### EXCEL 2002 (XP)

# FOCUS ON: ADVANCED FUNCTIONS

December 19, 2005

#### <span id="page-2-0"></span>ABOUT GLOBAL KNOWLEDGE, INC.

Global Knowledge, Inc., the world's largest independent provider of integrated IT education solutions, is dedicated to improving the way companies and individuals learn, use, and master technology. The company's educational solutions empower customers with choice, allowing them to determine when, where, and how they want their IT education programs to be designed and delivered. Global Knowledge's blended IT education solutions combine vendor-authorized content with Global Knowledge developed curricula and deliver this through the right mix of intensive hands-on classroom training and interactive e-learning. Global Knowledge has a large, growing portfolio of e-learning content, products, and services. For large businesses, the company offers complete program management including enrollment, assessment, progress tracking and certification.

#### COPYRIGHT & TRADEMARKS

© Copyright 2002 Global Knowledge Network, Inc. All rights reserved.

No part of this publication, including interior design, cover design, icons or content may be reproduced by any means, be it transmitted, transcribed, photocopied, stored in a retrieval system, or translated into any language in any form, without the prior written permission of Global Knowledge Network, Inc. ("Global Knowledge").

**Trademarks:** All brand names used in this book are trade names, service marks, trademarks, or registered trademarks of their respective owners. CustomDOC® is a registered trademark of Global Knowledge, Inc. Courseware Express™, Global Knowledge™, and the Global Knowledge logo are trademarks of Global Knowledge.

#### **DISCLAIMERS**

**LIMIT OF LIABILITY/DISCLAIMER OF WARRANTY:** Author and publisher have used their best efforts in preparing this book. Global Knowledge makes no representations or warranties with respect to the accuracy or completeness of the contents of this book and specifically disclaims any implied warranties of merchantability or fitness for a particular purpose. There are no warranties that extend beyond the descriptions contained within this paragraph. No warranty may be created or extended by any sales representative or sales materials. The accuracy and completeness of the information contained herein and the opinions stated herein are not guaranteed or warranted to produce any particular results, and the advice and strategies contained herein may not be suitable for every individual. Global Knowledge, Inc. shall not be liable for any loss of profit or any other commercial damages, including but not limited to special, incidental, consequential, or other damages.

#### **Published By**:

Global Knowledge Network, Inc. Knowledge Products Division 475 Allendale Road, Suite 102 King of Prussia, PA 19406 1-610-337-8878 http://www.kp.globalknowledge.com

#### **FOCUS ON: ADVANCED FUNCTIONS**

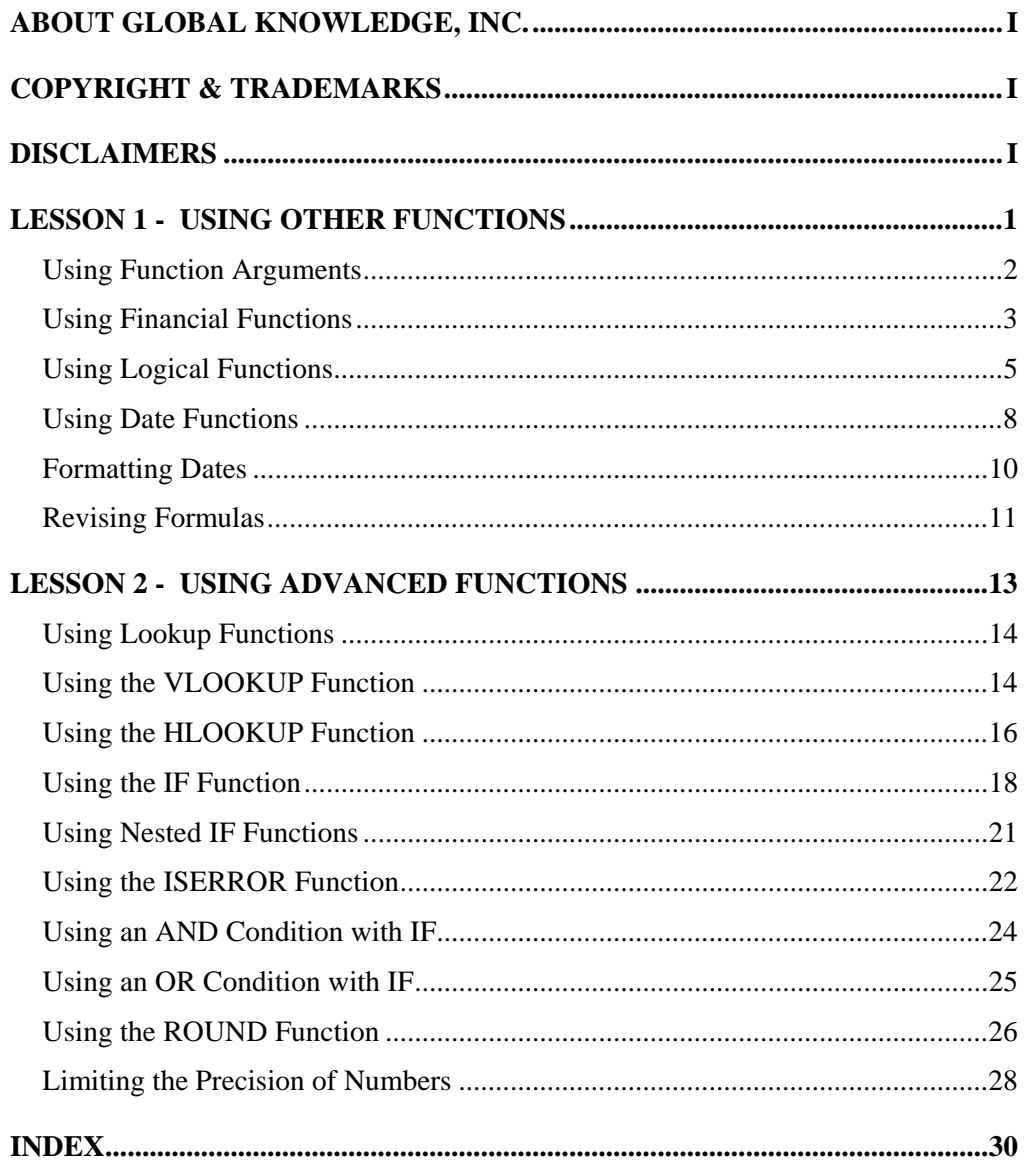

#### <span id="page-4-0"></span>LESSON 1 - USING OTHER FUNCTIONS

In this lesson, you will learn how to:

- Use function arguments
- Use financial functions
- Use logical functions
- Use date functions
- Format dates
- Revise formulas

#### <span id="page-5-0"></span>USING FUNCTION ARGUMENTS

## **Discussion**

Excel functions serve as shortcuts for worksheet computations. A function is a prewritten formula that takes one or more values, performs an operation on them, and returns a value. Functions simplify and shorten formula creation by performing lengthy or complex calculations with a single command.

The values that a function uses to perform a calculation are called arguments. Arguments can consist of cell addresses, values, text, cell names, or a combination thereof. Other functions can also be used as arguments; this is known as nesting functions.

Functions require a set of parentheses around the function itself. More complex functions may also require additional sets of parentheses around the arguments within it. No matter how many sets of parentheses are included in a function, they must always appear in pairs; if you include an opening parenthesis without a matching closing parenthesis or vice versa, Excel cannot calculate the function and will display an error message.

The syntax of a function is its required structure; if the syntax of a function is not correct, Excel cannot perform the calculation. The basic function syntax requires an equal sign (**=**), the function name, the opening parenthesis, the required arguments, and the closing parenthesis.

The Insert Function dialog box provides an easy and accurate method of creating a function containing several arguments. This dialog box allows you to browse functions and view an explanation of each one. When you select a function, the Function Argument dialog box opens and guides you in creating the function arguments in their proper order.

Text can be used as a function argument. When text is used in a function, it must be enclosed in quotation marks.

**Function tooltips are provided to help you in creating** functions. A function tooltip displays the function syntax and appears as soon as you type the equal sign, the name of the function, and the opening parenthesis.

#### <span id="page-6-0"></span>USING FINANCIAL FUNCTIONS

# **Discussion**

Excel organizes its functions into categories. The **Financial** category includes a large number of functions that can be used to create calculations such as the payment on a loan, the interest rate on an investment or loan, the interest payment on an investment over time, and the future value of an annuity or investment.

Financial function arguments must be entered in the proper order. Most financial functions include required arguments and additional optional arguments. The definitions of some common financial functions and the syntax of their required arguments are listed in the following table:

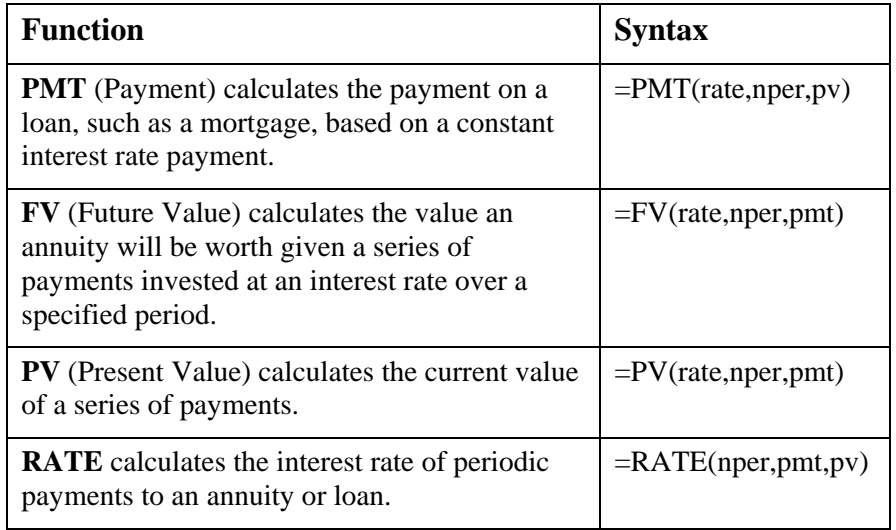

Some of the common arguments required by financial functions are defined in the following table:

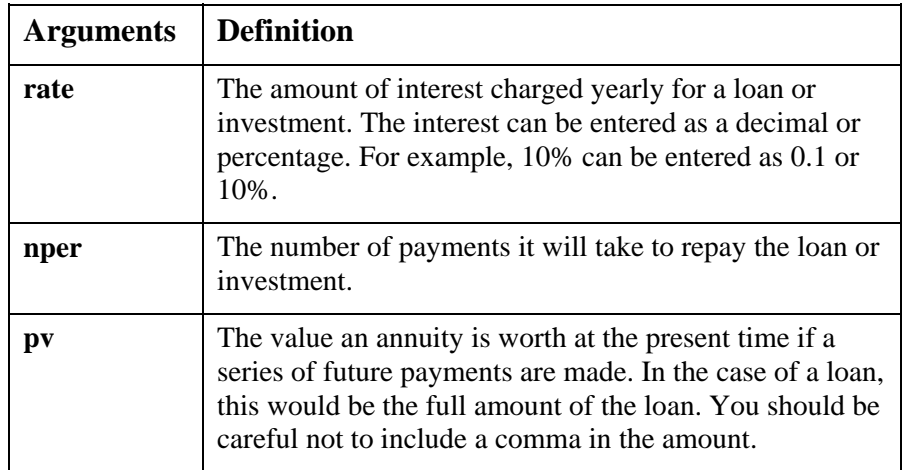

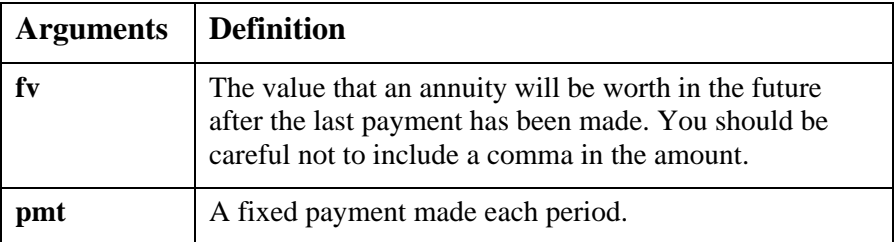

The entries for **rate** and **nper** should be in consistent units. When calculating the payment on a loan of \$170,000 at 10% annual interest over 30 years, the result of the function **=PMT(10%,30,170000)** is payments of approximately \$18,000 per year. To calculate the monthly payments, divide the interest rate by 12 and multiply the number of payment periods by 12. The result of the function

**=PMT(10%/12,30\*12,170000)** is payments of approximately \$1,500 per month.

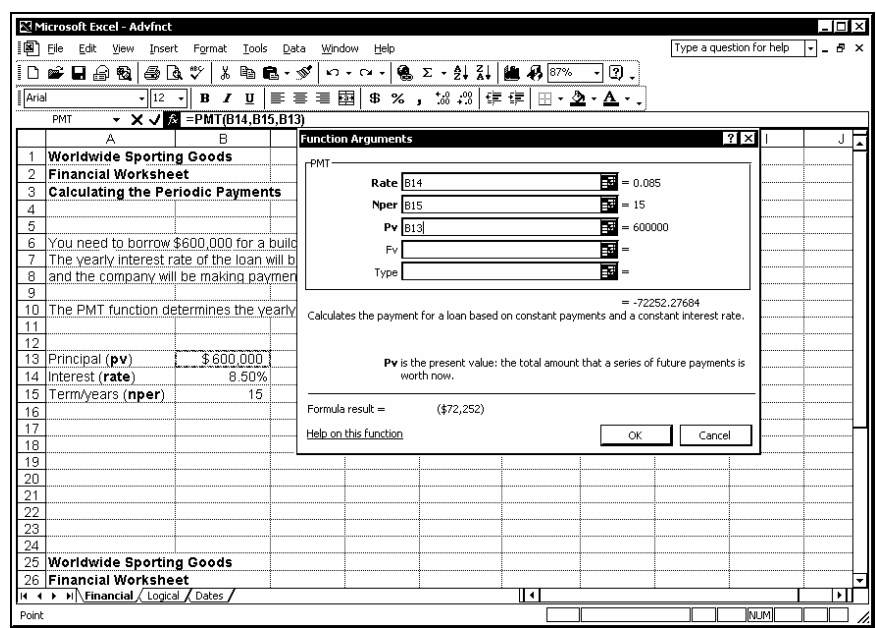

*Creating a financial function* 

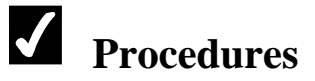

- 1. Select the cell into which you want to enter the formula.
- 2. Click the **Insert Function** button  $\overline{\mathbf{f}_{\mathbf{x}}}$  on the formula bar.
- 3. Select the **Or select a category** list.
- 4. Select **Financial**.
- 5. Select the desired function from the **Select a function** list box.
- <span id="page-8-0"></span>6. Select **OK**.
- 7. Select the cell or type the value for the first argument.
- 8. Continue entering arguments as necessary.
- 9. When you have finished entering arguments, select **OK**.

#### USING LOGICAL FUNCTIONS

## **Discussion**

Logical functions make decisions based on criteria. If the criteria evaluates to false, one action is taken; if the criteria evaluates to true, a different action is taken. This decision-making capability makes logical functions one of the most powerful groups of functions in Excel.

Logical functions can be applied to many different situations. For example, if a salesperson meets his or her quota, he or she can get a bonus in addition to his or her regular commission. You can use a logical function to test whether or not the sales are greater than the quota. If the sales are greater, the function adds the bonus to the commission; if not, the bonus is not added to the commission.

The **IF** function returns one value if a condition is true and another value if a condition is false. For example, you can compare the values of goods shipped to a customer. If a shipped value is greater than a set figure, the customer receives a discount. If a shipped value is less than a set figure, the customer does not receive a discount.

You can also use the **IF** function to display text as a result of a logical test, but you must enclose the text in the formula in quotation marks.

The syntax of an **IF** function is:

#### **=IF(logical test,value if true,value if false)**

The **IF** function arguments are described in the following table:

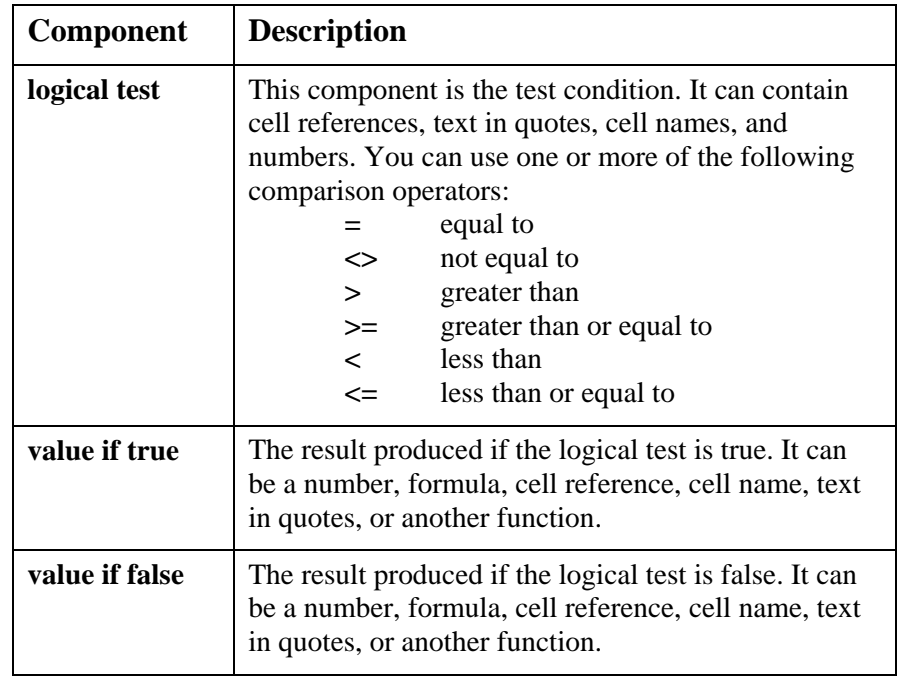

Some examples of the **IF** function are listed in the following table:

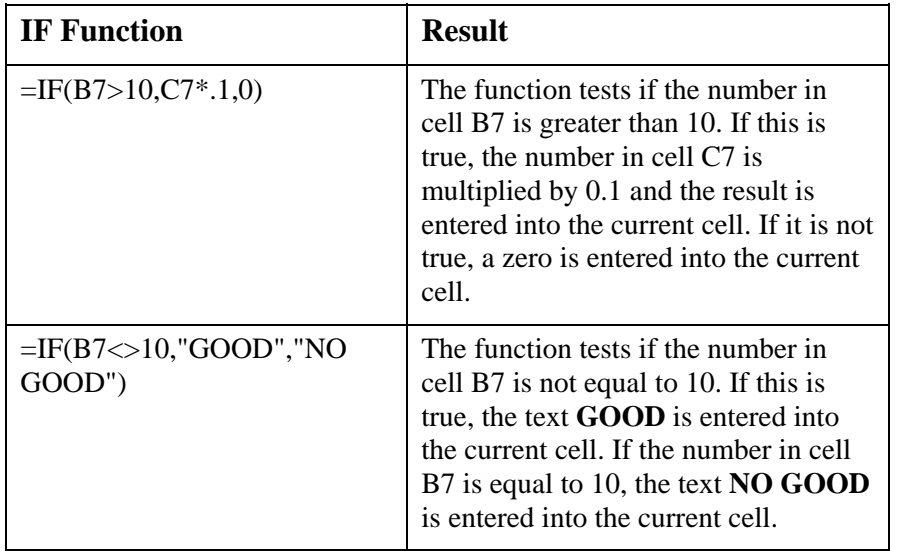

|                                    |           | Microsoft Excel - Advfnct           |                                                                |                                 |                                                     |                           |    |                          |    | $-101\times$       |
|------------------------------------|-----------|-------------------------------------|----------------------------------------------------------------|---------------------------------|-----------------------------------------------------|---------------------------|----|--------------------------|----|--------------------|
| l [28] File                        | Edit      | View<br>Insert                      | Format<br>Tools<br>Data                                        | Window<br>Help                  |                                                     |                           |    | Type a question for help | ŀ۰ | $ \theta$ $\times$ |
| ŢΒ                                 | G B & Q   | 60 T                                | * 电 ■・ダ                                                        | $n \cdot n \cdot$               | <b>Q</b> Σ → 21 31 22 22 25 200%                    |                           | 0. |                          |    |                    |
| $\sqrt{\mathsf{Arial}}$            |           | $-112$                              | 三三<br>в<br>$\boldsymbol{I}$<br>U                               | ■ 国<br>\$%.                     | 13 .3 年 建 <br>围                                     | <u> அசு சு</u><br>$\cdot$ |    |                          |    |                    |
|                                    | <b>FV</b> |                                     | $\star$ X $\star$ $\approx$ $\frac{1}{2}$ =if(f13>400,f13*.1,0 |                                 |                                                     |                           |    |                          |    |                    |
|                                    | B<br>Α    | C                                   | D                                                              | E                               | F                                                   |                           | G  | H                        |    | ⋤                  |
| 1                                  |           |                                     |                                                                |                                 |                                                     |                           |    |                          |    |                    |
| $\overline{2}$                     |           |                                     |                                                                |                                 |                                                     |                           |    |                          |    |                    |
|                                    |           |                                     |                                                                |                                 |                                                     |                           |    |                          |    |                    |
| $\overline{4}$                     |           |                                     |                                                                |                                 |                                                     |                           |    |                          |    |                    |
| 5                                  |           |                                     |                                                                | <b>WORLDWIDE SPORTING GOODS</b> |                                                     |                           |    |                          |    |                    |
| 6                                  |           |                                     |                                                                | <b>CUSTOMER INVOICE</b>         |                                                     |                           |    |                          |    |                    |
| 7                                  |           |                                     |                                                                | Invoice Date:                   |                                                     | 06/07/01                  |    |                          |    |                    |
| 8                                  |           | QTY                                 | PART#                                                          | <b>UNIT PRICE</b>               | <b>TOTALS</b>                                       |                           |    |                          |    |                    |
| $\overline{9}$                     |           | 7                                   | 210                                                            | 45.50                           | \$                                                  | 318.50                    |    |                          |    |                    |
| 10                                 |           | $\overline{2}$                      | 104                                                            | 5.75                            | \$                                                  | 11.50                     |    |                          |    |                    |
| 11                                 |           | $\overline{A}$                      | 304                                                            | 89.50                           | \$                                                  | 89.50                     |    |                          |    |                    |
| 12                                 |           |                                     |                                                                |                                 |                                                     |                           |    |                          |    |                    |
| 13                                 |           |                                     |                                                                | <b>GROSS</b>                    | \$                                                  | 419.50                    |    |                          |    |                    |
| 14                                 |           |                                     |                                                                | <b>DISCOUNT</b>                 | =if(f13>400.f13*.1.0                                |                           |    |                          |    |                    |
| 15                                 |           |                                     |                                                                |                                 | IF(logical_test, [value_if_true], [value_if_false]) |                           |    |                          |    |                    |
| 16                                 |           |                                     |                                                                | LESS DISC.                      | \$                                                  | 419.50                    |    |                          |    |                    |
| 17                                 |           |                                     |                                                                |                                 |                                                     |                           |    |                          |    |                    |
| 18                                 |           |                                     |                                                                |                                 |                                                     |                           |    |                          |    |                    |
| $\frac{19}{20}$<br>$\frac{20}{21}$ |           |                                     |                                                                |                                 |                                                     |                           |    |                          |    |                    |
|                                    |           |                                     |                                                                |                                 |                                                     |                           |    |                          |    |                    |
|                                    |           |                                     |                                                                |                                 |                                                     |                           |    |                          |    |                    |
|                                    |           | H 4 ▶ H Financial ALogical (Dates / |                                                                |                                 | ∏∢                                                  |                           |    |                          |    | $\mathbf{F}$       |
| Edit                               |           |                                     |                                                                |                                 |                                                     |                           |    | I'nı imil                |    |                    |

*Creating an IF function* 

 If you want a function to display a blank cell as the result of either the true or false argument, you can enter two quotation marks with no intervening text (**""**). For example, if you use the function, **=IF(B6>10,"GOOD","")**, no message will display if cell B6 is not greater than 10.

- 1. Select the cell where you want the result of the **IF** function to appear.
- 2. Type **=if** and an open parenthesis ( **(** ).
- 3. Type the logical test.
- 4. Type a comma ( **,** ) to separate the arguments.
- 5. Type the action to be taken if the logical test is true.
- 6. Type a comma ( **,** ) to separate the arguments.
- 7. Type the action to take if the logical test is false.
- 8. Type a closing parentheses ( **)** ).
- 9. Press **[Enter]**.

### <span id="page-11-0"></span>USING DATE FUNCTIONS

## **Discussion**

When you enter a date into a cell, Excel formats the date and stores it as the serial number that represents that date on the calendar. Excel treats dates as numbers so that it can perform calculations on them, such as determining how many days a bill is past due.

You can either type a specific date into a worksheet or use a date function to enter a date. For example, you can enter the same date by typing **2/20/99** or by entering the function **=DATE(1999,2,20)**. The date function is often used when the year, day, and month information already exist in separate cells in the worksheet.

Excel also provides a date function that inserts the current date as a field that automatically updates each time you open the workbook. Some formulas require an updated current date to increment. For example, to calculate a person's age, you need two dates: the birth date and the current date. The birth date is an absolute date, since that date cannot change. The current date, however, would have to change each day for the formula to calculate the result correctly.

Similarly, to calculate how many days a bill is past due, you also need two dates: the date when the bill was due and the current date. The date when the bill was due is an absolute date, since that date does not change. The current date, however, would have to change each day for the formula to calculate the result correctly .

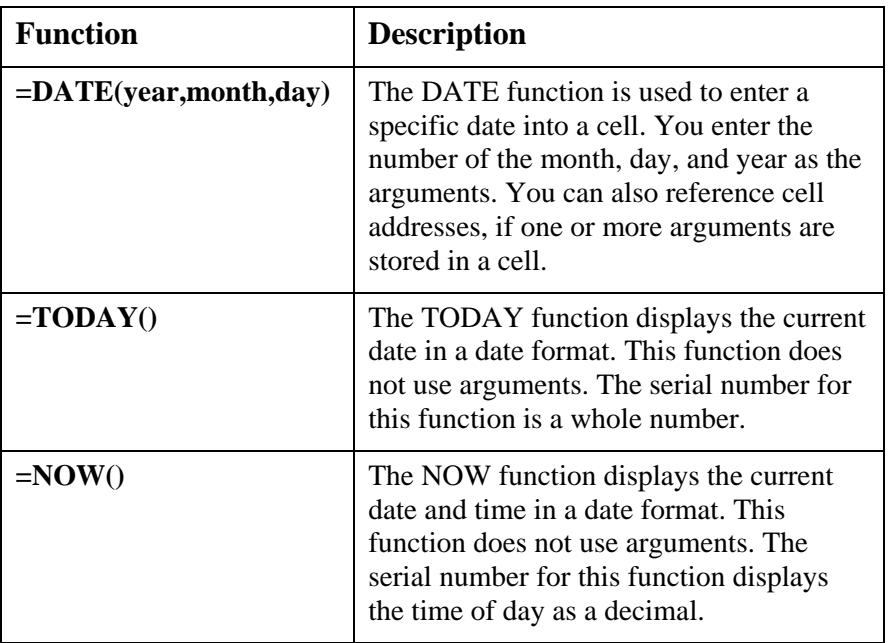

The most commonly used date functions are described in the following table:

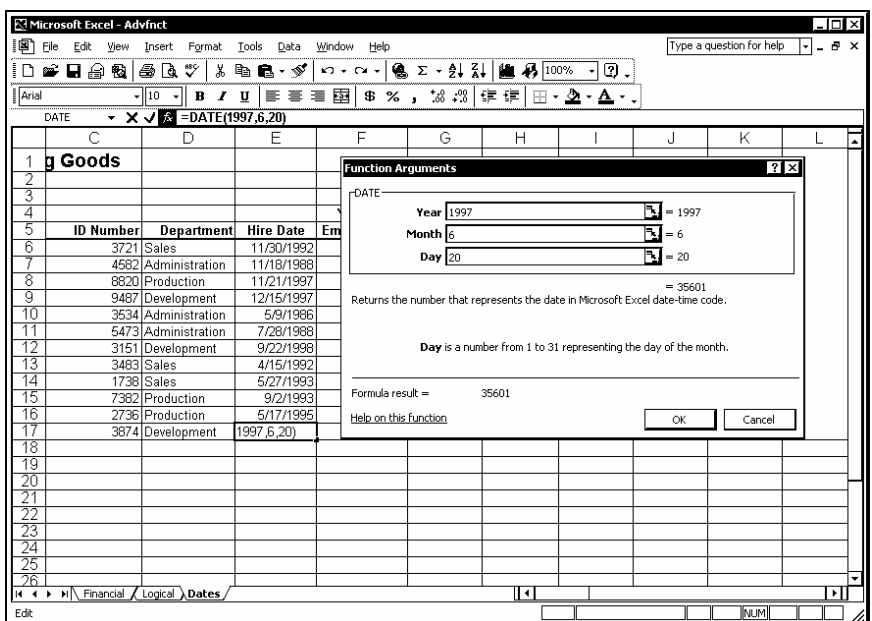

*Creating a DATE function* 

 If you type a year between 1900 and 1929 as two digits, Excel assumes that the date is in the 21st century. Therefore, typing 2/13/25 returns the serial number for the date 2/13/2025. You must type all four digits to designate any years between 1900 and 1929.

 $\Box$  You can also calculate time of day values. Time of day values can be formatted using the **Time** category on the **Number** page in the Format Cells dialog box.

- 1. Select the cell into which you want to enter the formula.
- 2. Click the **Insert Function** button  $\boxed{\mathbf{f}$  on the formula bar.
- 3. Select the **Or select a category** list.
- 4. Select **Date & Time**.
- 5. Select the desired function from the **Select a function** list box.
- 6. Select **OK**.
- 7. Type the value or select the cell for the first argument.
- <span id="page-13-0"></span>8. Continue entering arguments as necessary.
- 9. When you have finished entering arguments, select **OK**.

#### FORMATTING DATES

### **Discussion**

The default formatting used by Excel for dates, times, currency, and numbers is a Windows function controlled by the Regional Options dialog box in Windows 2000, or the Regional Settings Properties dialog box in Windows 95/98.

If the default short date format for your system is **M/d/yy**, then Excel uses this format for dates and only displays the last two digits of the year. Therefore, even if you type 3/11/2001 into a cell or use the DATE function **=DATE(2001,3,11)**, the cell displays **3/11/01**. If you want to display all four digits of the year in a date, you can either change the default system format or format the worksheet cell containing the date.

In addition to the short date format, there are many other preset formats available on the **Number** page of the Format Cells dialog box.

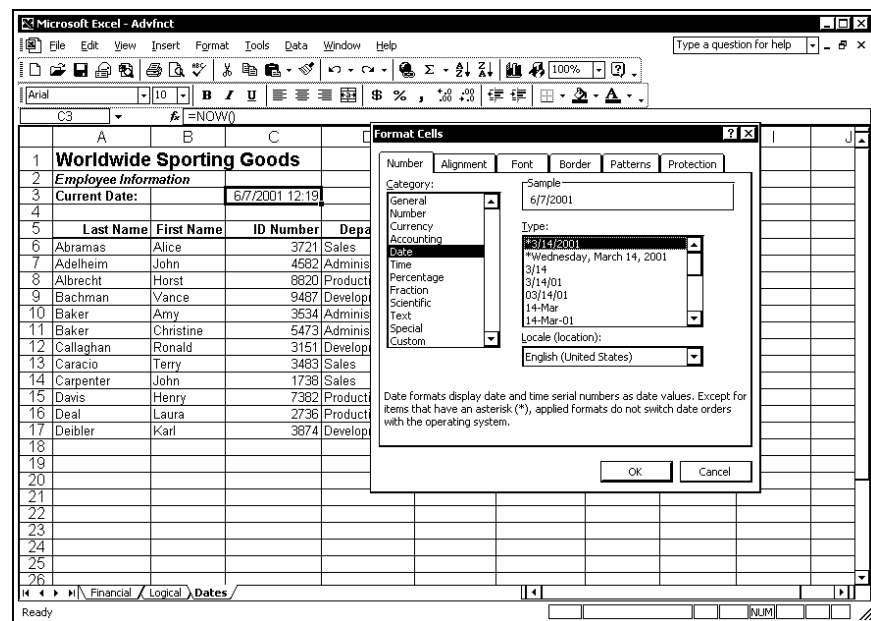

*Formatting a date* 

**THE ST 2018** You can change your default system settings by opening the Control Panel and selecting the **Regional Options** (Windows 2000) or **Regional Settings** (Windows 95/98) icon.

## <span id="page-14-0"></span> **Procedures**

- 1. Select the cells you want to format.
- 2. Select the **Format** menu.
- 3. Select the **Cells** command.
- 4. Select the **Number** tab.
- 5. Select **Date** from the **Categories** list box.
- 6. Select the desired format from the **Type** list box.
- 7. Select **OK**.

### REVISING FORMULAS

## **Discussion**

You can revise a formula or function in the same manner you would edit any cell. You can modify the cell addresses, arguments, operators, or even the name of the function used. Formulas are often revised to create an absolute reference for one or more cell addresses. Revising a formula is usually more efficient than creating the formula again.

You can revise a formula in the formula bar or in the cell itself, using standard word processing methods. When you edit a function, a tooltip appears. You can use the tooltip to quickly select the text of the argument you want to edit.

|                 | Microsoft Excel - Advfnct<br>I图 File Edit View | Insert Format                               | Tools<br>Data    | Window<br>Help                   |                        |                             |          | Type a question for help | -l⊡l×<br>$\lvert \cdot \rvert$ | a x |
|-----------------|------------------------------------------------|---------------------------------------------|------------------|----------------------------------|------------------------|-----------------------------|----------|--------------------------|--------------------------------|-----|
|                 | D - B - & B + & V +                            |                                             | るも良・ダ            | い - ∼ -   亀 Σ - 創 引   鼬 尋   100% |                        |                             | 0.       |                          |                                |     |
| Arial           |                                                | $\frac{1}{2}$ 10 $\frac{1}{2}$ B $I$ U      |                  |                                  |                        | ■■■国事%,協器使使国・全・▲・、          |          |                          |                                |     |
|                 | DATE                                           | $\star$ X $\star$ $\star$ =DATE(1992,11,28) |                  |                                  |                        |                             |          |                          |                                |     |
|                 | A                                              | B                                           | C                | D                                | Ε                      | F                           | G        | H                        |                                | ᆡᅿ  |
|                 | <b>Worldwide Sporting Goods</b>                |                                             |                  |                                  |                        |                             |          |                          |                                |     |
| 2               | <b>Employee Information</b>                    |                                             |                  |                                  |                        |                             |          |                          |                                |     |
| 3               | <b>Current Date:</b>                           |                                             | 6/7/2001         |                                  |                        |                             |          |                          |                                |     |
| 4               |                                                |                                             |                  |                                  |                        | Years of                    |          |                          |                                |     |
| 5               |                                                | <b>Last Name First Name</b>                 | <b>ID Number</b> | Department                       | <b>Hire Date</b>       | Employment                  | Salary   |                          |                                |     |
| 6               | Abramas                                        | Alice                                       |                  | 3721 Sales                       | $=$ DATE(1992, 11, 28) |                             | \$25,000 |                          |                                |     |
|                 | Adelheim                                       | John                                        |                  | 4582 Administration              |                        | DATE(year, month, day) 2.56 | \$23,000 |                          |                                |     |
| 8               | Albrecht                                       | Horst                                       |                  | 8820 Production                  | 11/21/1997             | 3.55                        | \$41,000 |                          |                                |     |
| 9               | Bachman                                        | Vance                                       |                  | 9487 Development                 | 12/15/1997             | 3.48                        | \$45,000 |                          |                                |     |
| 10              | Baker                                          | Amy                                         |                  | 3534 Administration              | 5/9/1986               | 15.09                       | \$19,000 |                          |                                |     |
| 11              | <b>Baker</b>                                   | Christine                                   |                  | 5473 Administration              | 7/28/1988              | 12.87                       | \$22,000 |                          |                                |     |
| 12              | Callaghan                                      | Ronald                                      |                  | 3151 Development                 | 9/22/1998              | 2.71                        | \$62,000 |                          |                                |     |
| 13              | Caracio                                        | Terry                                       |                  | 3483 Sales                       | 4/15/1992              | 9.15                        | \$25,000 |                          |                                |     |
| 14              | Carpenter                                      | John                                        |                  | 1738 Sales                       | 5/27/1993              | 8.04                        | \$26,000 |                          |                                |     |
| 15              | Davis                                          | Henry                                       |                  | 7382 Production                  | 9/2/1993               | 7.77                        | \$28,000 |                          |                                |     |
| 16              | Deal                                           | Laura                                       |                  | 2736 Production                  | 5/17/1995              | 6.06                        | \$30,000 |                          |                                |     |
| 17              | Deibler                                        | Karl                                        |                  | 3874 Development                 | 6/20/1997              | 3.97                        | \$24,000 |                          |                                |     |
| 18              |                                                |                                             |                  |                                  |                        |                             |          |                          |                                |     |
| 19<br>20        |                                                |                                             |                  |                                  |                        |                             |          |                          |                                |     |
| $\overline{21}$ |                                                |                                             |                  |                                  |                        |                             |          |                          |                                |     |
| 22              |                                                |                                             |                  |                                  |                        |                             |          |                          |                                |     |
| 23              |                                                |                                             |                  |                                  |                        |                             |          |                          |                                |     |
|                 |                                                |                                             |                  |                                  |                        |                             |          |                          |                                |     |
| $\frac{24}{25}$ |                                                |                                             |                  |                                  |                        |                             |          |                          |                                |     |
| 26              |                                                |                                             |                  |                                  |                        |                             |          |                          |                                |     |
| <b>H 4 F</b>    | M Financial / Logical ADates                   |                                             |                  |                                  |                        | ∏∢                          |          |                          | →∏                             |     |

*Revising a formula* 

**THE ST** You can also use the **Insert Function** button on the formula bar to edit a function.

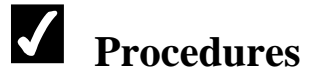

- 1. Double-click the cell containing the formula you want to revise.
- 2. Click the argument you want to edit in the tooltip, or select the formula text you want to revise.
- 3. Revise the text as desired.
- 4. When you have finished revising the formula, press **[Enter]**.

#### <span id="page-16-0"></span>LESSON 2 -USING ADVANCED FUNCTIONS

In this lesson, you will learn how to:

- Use lookup functions
- Use the VLOOKUP function
- Use the HLOOKUP function
- Use the IF function
- Use nested IF functions
- Use the ISERROR function
- Use an AND condition with IF
- Use an OR condition with IF
- Use the ROUND function
- Limit the precision of numbers

#### <span id="page-17-0"></span>USING LOOKUP FUNCTIONS

## **Discussion**

Lookup functions look up values in a lookup table and return a result based on those values. For example, if you need to look up the amount of a health insurance deduction based on an employee's salary and type of coverage, you can use a lookup function to look up the salary and the type of coverage and return the amount of the deduction.

Before you can use a lookup function, you must create the lookup table elsewhere in the workbook and enter the desired data. This table must be sorted in ascending order.

There are two lookup functions: vertical and horizontal. The VLOOKUP function expects the lookup value to be in the first column. The HLOOKUP function expects the lookup value to be in the first row. The remaining arguments in the lookup function specify the location of the table of information and the column in which to find the matching value.

#### USING THE VLOOKUP FUNCTION

## **Discussion**

The VLOOKUP function consists of three required arguments, in the following order: lookup value, table array, and column index number. The lookup value is the value for which you want to find matching data and must appear in the first column of the lookup table; it can be a value, a text string, or a cell reference. The table array is the name or address of the lookup table. The column index number is the number of columns Excel must count over to find the matching value.

For example, you may have a parts table consisting of three columns, with the part numbers in column one and the prices in column three. To look up the price for a specified part number (lookup value), you would enter a column index value of **3**; Excel would then look for the lookup value in the first column of the parts table and return the value in the third column of the same row.

You might want to use the lookup table shown below and a column index number of **2**  to look up the percent of commission to be paid to a salesperson, based on various sales levels. For example, if the sales figure you want to look up is 6000, the commission would be 6%; Excel finds the lookup value (6000) in the first column and returns the value in the second column of the same row.

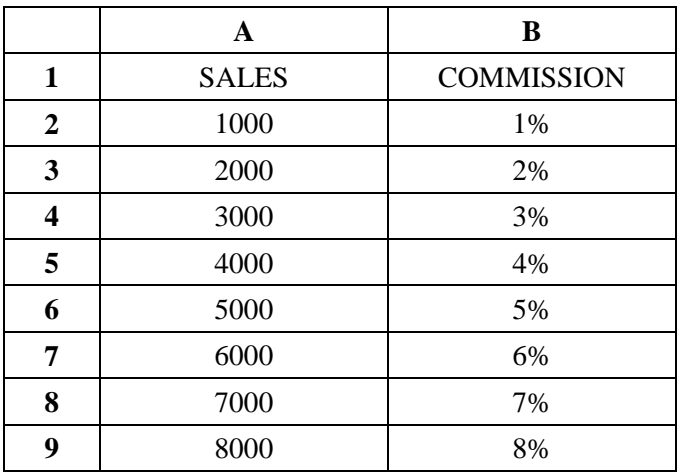

The VLOOKUP function also has a optional fourth argument, range lookup, which can be either TRUE or FALSE. If the range lookup argument is FALSE, VLOOKUP will find only exact matches. If the range lookup argument is TRUE, or if a range lookup argument is not entered, VLOOKUP can find approximate matches. In this case, the lookup table must be sorted in ascending order by the first column in it; otherwise VLOOKUP may not return the correct value.

If the range lookup argument is TRUE or omitted and the lookup value does not appear in the first column of the lookup table, but falls between two values in it, Excel will use the lower of the two values. If the lookup value is smaller than any value in the first column of the lookup table, Excel returns an error message.

For example, using the lookup table shown above and a column index number of **2**, if the sales figure you look up is 5700, the commission would be 5%. Since Excel determines that 5700 is located between the numbers 5000 and 6000, it returns the value in the second column of the same row as the lower number.

|                       | <b>R3 Microsoft Excel - Sales72</b>                   |                  |                              |                  |                                                                 |          |                           |    |                               |            | - I⊡I×I |     |
|-----------------------|-------------------------------------------------------|------------------|------------------------------|------------------|-----------------------------------------------------------------|----------|---------------------------|----|-------------------------------|------------|---------|-----|
| ion                   | File<br>Edit<br>View                                  | Format<br>Insert | Tools<br>Data                | Window           | Help                                                            |          |                           |    | Type a question for help      |            | H       | B X |
| D                     | 6-8 B B                                               | 80 V             | * @ B · \$                   |                  | い - o -   ( ∑ - 2) 引       4 7 100% - 1 ① 。                     |          |                           |    |                               |            |         |     |
| ┋<br>Arial            | $\sqrt{10}$                                           | $B$ $I$<br>⊣⊩    | $\mathbf{u}$                 |                  | 三三三国  \$%, \$\$ \$  宇宇                                          |          | ⊞∙ <b>≙</b> ∙ <b>∆</b> ∙. |    |                               |            |         |     |
|                       | <b>SUM</b>                                            |                  | ▼ X V & =vlookup(B5.prices.2 |                  |                                                                 |          |                           |    |                               |            |         |     |
|                       | А                                                     | R                | $\overline{c}$               | D                | Ε                                                               | F        | G                         | Η  |                               | J          | Κ       | 囩   |
|                       | <b>Worldwide Sporting Goods</b>                       |                  |                              |                  |                                                                 |          |                           |    |                               |            |         |     |
| $\overline{a}$        | <b>Order Record</b>                                   |                  |                              |                  |                                                                 |          |                           |    |                               |            |         |     |
| 3                     |                                                       |                  |                              |                  |                                                                 |          |                           |    |                               |            |         |     |
| 4                     | Company                                               | Part             | Price                        | Otv              | <b>Cost for Part</b>                                            | Shipping | <b>Total Cost</b>         |    |                               |            |         |     |
| 5                     | World of Sports                                       | ST-2472          | =vlookup(B5.prices.2         |                  | 'S                                                              |          | 'S<br>٠                   |    |                               |            |         |     |
| 6                     | SportsCity                                            | TY-9868          |                              |                  | VLOOKUP(lookup value table array, col index num [range lookup]) |          | ٠                         |    |                               |            |         |     |
|                       | Athlete's Dream                                       | <b>BB-7865</b>   |                              | 100 <sub>5</sub> |                                                                 |          | ٠                         |    |                               |            |         |     |
| 8                     | Sports Emporium                                       | GR-0876          |                              | 20               | s<br>٠                                                          |          | \$<br>٠                   |    |                               |            |         |     |
| 9                     | SportsWorld                                           | <b>WE-5493</b>   |                              | 200              | s<br>٠                                                          |          | \$<br>٠                   |    |                               |            |         |     |
|                       | 10 Tennis Joint                                       | TY-9868          |                              | 2                | s<br>٠                                                          |          | \$<br>٠                   |    |                               |            |         |     |
| 11                    | Athlete's World                                       | EM-3741          |                              | 100 <sub>1</sub> | s<br>٠                                                          |          | \$<br>٠                   |    |                               |            |         |     |
|                       | 12 Sportsman's Den                                    | JH-0678          |                              | 300 <sub>1</sub> | s<br>٠                                                          |          | \$<br>٠                   |    |                               |            |         |     |
|                       | 13 Specialty Sports                                   | WH-0677          |                              |                  | s<br>٠                                                          |          | \$<br>×.                  |    |                               |            |         |     |
| 14<br>$\overline{15}$ |                                                       |                  |                              |                  |                                                                 |          |                           |    |                               |            |         |     |
|                       | 16 Price Table                                        |                  |                              |                  |                                                                 |          |                           |    |                               |            |         |     |
| 17                    | <b>BB-7865</b>                                        | 54.99<br>g.      |                              |                  | <b>Shipping Charges</b><br>Amount                               | £<br>٠   | 400 S<br>æ                |    | 800 \$ 1,200 \$ 1,600 \$ 2,00 |            |         |     |
|                       | 18 EM-3741                                            | 125.99<br>g.     |                              |                  | <b>Shipping Cost</b>                                            | n        | 50                        | 60 | 70                            | 80         |         |     |
|                       | 19 GR-0876                                            | 99.99<br>Œ       |                              |                  |                                                                 |          |                           |    |                               |            |         |     |
| 20                    | JH-0678                                               | 33.98<br>£       |                              |                  |                                                                 |          |                           |    |                               |            |         |     |
| 21                    | ST-2472                                               | 63.99<br>£       |                              |                  |                                                                 |          |                           |    |                               |            |         |     |
| 22                    | TY-9868                                               | 169.99<br>\$     |                              |                  |                                                                 |          |                           |    |                               |            |         |     |
| 23                    | WE-5493                                               | 44.99<br>\$      |                              |                  |                                                                 |          |                           |    |                               |            |         |     |
|                       | WH-0677                                               | £<br>54.75       |                              |                  |                                                                 |          |                           |    |                               |            |         |     |
| $\frac{24}{25}$       |                                                       |                  |                              |                  |                                                                 |          |                           |    |                               |            |         |     |
| 26                    |                                                       |                  |                              |                  |                                                                 |          |                           |    |                               |            |         | ▼   |
|                       | H (+ + + H Orders / Bonus / Quota / Raises / Invest / |                  |                              |                  |                                                                 | ™ग       |                           |    |                               |            | П       |     |
| Enter                 |                                                       |                  |                              |                  |                                                                 |          |                           |    |                               | <b>NUM</b> |         |     |

*Creating a VLOOKUP function* 

<span id="page-19-0"></span>In order to copy a VLOOKUP function to other cells, its table array argument must be an absolute reference. Since named ranges are always absolute references, you can assign a name to your lookup table and use that name in the VLOOKUP function.

## **Procedures**

- 1. Select the cell in which you want the result of the VLOOKUP function to appear.
- 2. Type **=vlookup** and an open parenthesis ( **(** ).
- 3. Select the cell containing the value you want to look up.
- 4. Type a comma ( **,** ).
- 5. Type the name or address of the lookup table.
- 6. Type a comma ( **,** ).
- 7. Enter the column index number.
- 8. Type the closing parenthesis ( **)** ).
- 9. Press **[Enter]**.

#### USING THE HLOOKUP FUNCTION

## **Discussion**

The HLOOKUP function consists of three required arguments, in the following order: lookup value, table array, and row index number. The lookup value is the value for which you want to find matching data and must appear in the top row of the lookup table; it can be a value, a text string, or a cell reference. The table array is the name or address of the lookup table. The row index number is the number of rows Excel must count down to find the matching value.

For example, you might have a lookup table consisting of two rows, with the total order amount in the top row and the corresponding shipping charge in the second row. To look up the shipping charge for a specified order amount (lookup value), you would enter a row index value of **2**; Excel would then look for the lookup value in the top row of the lookup table and return the value in the second row of the same column.

You might want to use the lookup table shown below and a row index number of **2** to look up the percent of commission to be paid to a salesperson, based on various sales levels. For example, if the sales figure you want to look up is 6000, the commission would be 6%; Excel finds the lookup value (6000) in the top row and returns the value in the second row of the same column.

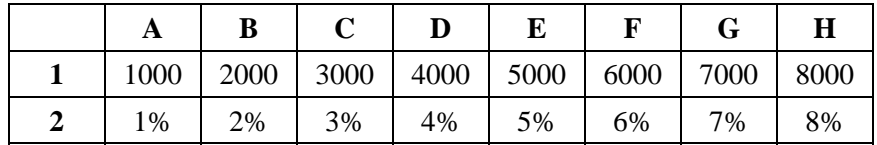

The HLOOKUP function also has a optional fourth argument, range lookup, which can be either TRUE or FALSE. If the range lookup argument is FALSE, HLOOKUP will find only exact matches. If the range lookup argument is TRUE, or if a range lookup argument is not entered, HLOOKUP can find approximate matches. In this case, the lookup table must be sorted in ascending order by its top row; otherwise HLOOKUP may not return the correct value.

If the range lookup argument is TRUE or omitted and the lookup value does not appear in the top row of the lookup table, but falls between two values in it, Excel uses the lower of the two values. If the lookup value is smaller than any value in the top row of the lookup table, Excel returns an error message.

For example, using the lookup table shown above and a row index number of **2**, if the sales figure you look up is 5700, the commission would be 5%. Since Excel determines that 5700 is located between the numbers 5000 and 6000, it returns the value in the second row of the same column as the lower number.

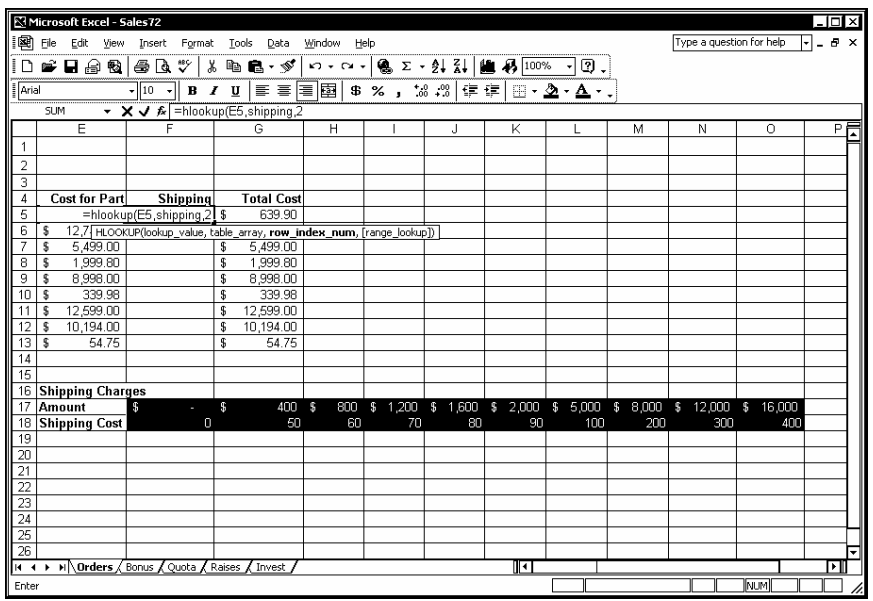

*Creating an HLOOKUP function* 

<span id="page-21-0"></span>In order to copy a HLOOKUP function to other cells, its table array argument must be an absolute reference. Since named ranges are always absolute references, you can assign a name to your lookup table and use that name in the HLOOKUP function.

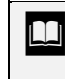

**THE SOLUTE 19.1** You can use the **Options** button in the Sort dialog box to sort a range by row.

## **Procedures**

- 1. Select the cell in which you want the result of the HLOOKUP function to appear.
- 2. Type **=hlookup** and an open parenthesis ( **(** ).
- 3. Select the cell containing the value you want to look up.
- 4. Type a comma ( **,** ).
- 5. Type the name or address of the lookup table.
- 6. Type a comma ( **,** ).
- 7. Enter the row index number.
- 8. Type a closing parenthesis ( **)** ).
- 9. Press **[Enter]**.

#### USING THE IF FUNCTION

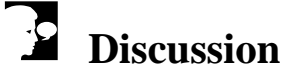

Logical functions make decisions based on criteria. If the criteria evaluate to true, one action is taken; if the criteria evaluate to false, a different action is taken.

This decision-making capability of logical functions can be applied to many different situations. You can use a logical function to decide if a customer receives a discount for goods ordered. If an ordered value is greater than the specified amount, the customer receives a discount. If an ordered value is less than the specified amount, the customer does not receive a discount.

The IF function returns one value if a condition is true and another value if a condition is false. In the example above, if the value of the goods shipped is greater than the

specified amount, a true value would be returned. If the shipped value is less than the specified amount, a false value would be returned.

You can also use the IF function to display text as a result of a logical test, but you must enclose the text you want to display in quotation marks.

The syntax of an IF function is:

#### **=IF(logical test,value if true,value if false)**

The function arguments are described in the following table:

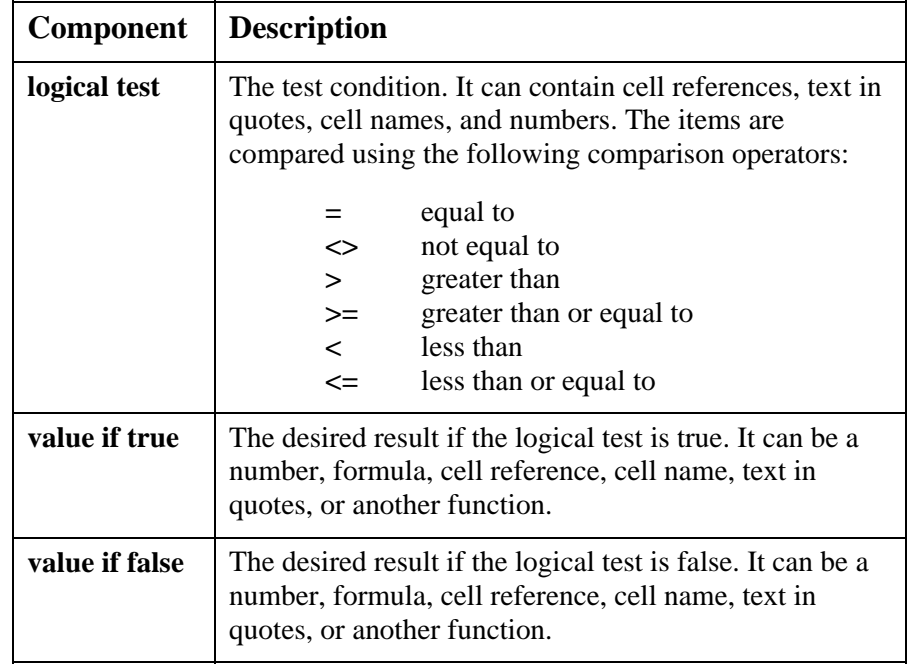

Some examples of the IF function are listed in the following table:

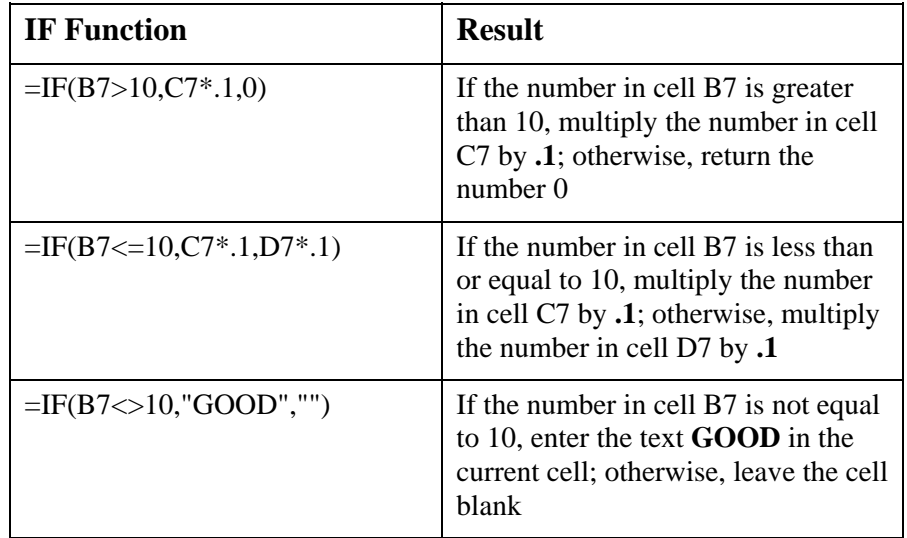

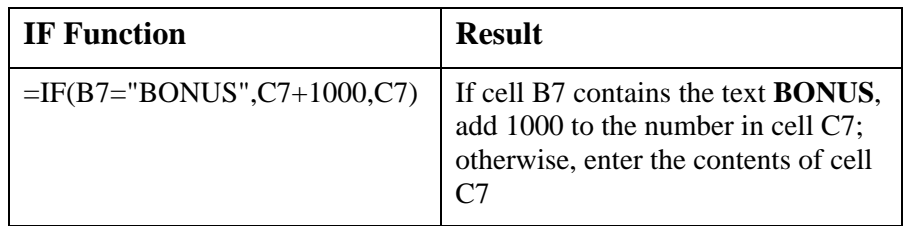

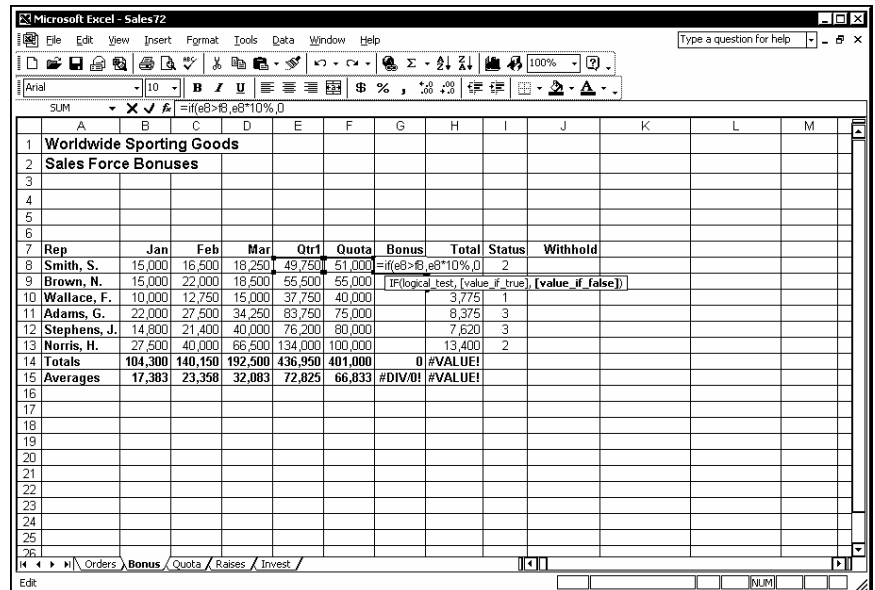

*Creating an IF function* 

- 1. Select the cell in which you want the result of the IF function to appear.
- 2. Type **=if** and an open parenthesis ( **(** ).
- 3. Type the logical test.
- 4. Type a comma ( **,** ).
- 5. Type the action to be taken if the logical test is true.
- 6. Type a comma ( **,** ).
- 7. Type the action to be taken if the logical test is false.
- 8. Type the closing parentheses ( **)** ).
- 9. Press **[Enter]**.

### <span id="page-24-0"></span>USING NESTED IF FUNCTIONS

# **Discussion**

You can use an IF function within another IF function to create a nested IF function. A nested IF function allows you to test for a second condition if the first condition is found false. For example, an IF function could test whether or not a number is equal to 1. If false, another IF function within the first could test whether or not the number is equal to 2.

The syntax of a nested IF function is:

#### **=IF(logical test,value if true,IF(logical test,value if true,value if false))**

You can create up to seven nested IF functions within an IF function.

|                                    | <b>R3 Microsoft Excel - Sales72</b>                 |        |                                                   |        |                        |                |                  |                  |                         |                            |                                                     |                          |      | $-10x$ |                          |
|------------------------------------|-----------------------------------------------------|--------|---------------------------------------------------|--------|------------------------|----------------|------------------|------------------|-------------------------|----------------------------|-----------------------------------------------------|--------------------------|------|--------|--------------------------|
|                                    | 图 File Edit View                                    |        | Insert Format                                     | Tools  | Data                   | Window<br>Help |                  |                  |                         |                            |                                                     | Type a question for help | ⊡∟æ× |        |                          |
|                                    | 10 - La 5 4 4 4 7                                   |        |                                                   | 人心見・ダ  |                        |                |                  |                  |                         | $10 - 12 = 12.5$           |                                                     |                          |      |        |                          |
| Arial                              |                                                     |        | $\cdot$ 10 $\cdot$ B $I \cup$                     |        |                        |                |                  |                  |                         | ■■■图 ● %,38.8 使使 图· ▲· ▲·. |                                                     |                          |      |        |                          |
|                                    | <b>SUM</b>                                          |        | ▼ X V 5 =if(i8=1,h8*10%,if(i8=2,h8*8%,h8*7%)      |        |                        |                |                  |                  |                         |                            |                                                     |                          |      |        |                          |
|                                    | A                                                   | R      | c                                                 | n.     | E                      | F              | G                | Н                |                         | J                          | Κ                                                   |                          | M    |        | $\overline{\phantom{0}}$ |
| 1                                  | <b>Worldwide Sporting Goods</b>                     |        |                                                   |        |                        |                |                  |                  |                         |                            |                                                     |                          |      |        |                          |
| $\overline{\mathbf{c}}$            | <b>Sales Force Bonuses</b>                          |        |                                                   |        |                        |                |                  |                  |                         |                            |                                                     |                          |      |        |                          |
| з                                  |                                                     |        |                                                   |        |                        |                |                  |                  |                         |                            |                                                     |                          |      |        |                          |
| 4                                  |                                                     |        |                                                   |        |                        |                |                  |                  |                         |                            |                                                     |                          |      |        |                          |
| 5                                  |                                                     |        |                                                   |        |                        |                |                  |                  |                         |                            |                                                     |                          |      |        |                          |
| 6<br>7                             | Rep                                                 | Jan    | Feb                                               | Mar    | Otr1                   | Quota          | <b>Bonus</b>     |                  | <b>Total</b> Status     | Withhold                   |                                                     |                          |      |        |                          |
| 8                                  | Smith, S.                                           | 15,000 | 16,500                                            | 18,250 | 49,750                 | 51,000         | n                | 4.975            | $\overline{2}$          |                            | =if(i8=1,h8*10%,if(i8=2,h8*8%,h8*7%)                |                          |      |        |                          |
|                                    | 9 Brown, N.                                         | 15,000 | 22,000                                            | 18,500 | 55,500                 | 55,000         | 5,550            | 11,100           | $\overline{\mathbf{3}}$ |                            | IF(logical test, [value if true], [value if false]) |                          |      |        |                          |
|                                    | 10 Wallace, F.                                      | 10,000 | 12,750                                            | 15,000 | 37.750                 | 40,000         | $\theta$         | 3.775            | $\mathbf{1}$            |                            |                                                     |                          |      |        |                          |
|                                    | 11 Adams, G.                                        | 22,000 | 27,500                                            | 34,250 | 83,750                 | 75,000         | 8,375            | 16,750           | 3                       |                            |                                                     |                          |      |        |                          |
|                                    | 12 Stephens, J.                                     | 14,800 | 21,400                                            | 40,000 | 76,200                 | 80,000         | 0                | 7,620            | 3                       |                            |                                                     |                          |      |        |                          |
|                                    | 13 Norris, H.<br>14 Totals                          | 27,500 | 40,000<br>104,300 140,150 192,500 436,950 401,000 |        | 66,500 134,000 100,000 |                | 13,400<br>27,325 | 26,800<br>71,020 | $\overline{2}$          |                            |                                                     |                          |      |        |                          |
|                                    | 15 Averages                                         | 17.383 | 23.358                                            | 32.083 | 72.825                 | 66.833         | 4.554            | 11.837           |                         |                            |                                                     |                          |      |        |                          |
| $\overline{16}$                    |                                                     |        |                                                   |        |                        |                |                  |                  |                         |                            |                                                     |                          |      |        |                          |
| $\overline{17}$                    |                                                     |        |                                                   |        |                        |                |                  |                  |                         |                            |                                                     |                          |      |        |                          |
| $\overline{18}$                    |                                                     |        |                                                   |        |                        |                |                  |                  |                         |                            |                                                     |                          |      |        |                          |
| $\overline{19}$                    |                                                     |        |                                                   |        |                        |                |                  |                  |                         |                            |                                                     |                          |      |        |                          |
| $\overline{20}$<br>$\overline{21}$ |                                                     |        |                                                   |        |                        |                |                  |                  |                         |                            |                                                     |                          |      |        |                          |
|                                    |                                                     |        |                                                   |        |                        |                |                  |                  |                         |                            |                                                     |                          |      |        |                          |
|                                    |                                                     |        |                                                   |        |                        |                |                  |                  |                         |                            |                                                     |                          |      |        |                          |
| $\frac{22}{23}$<br>$\frac{24}{25}$ |                                                     |        |                                                   |        |                        |                |                  |                  |                         |                            |                                                     |                          |      |        |                          |
| $\overline{25}$                    |                                                     |        |                                                   |        |                        |                |                  |                  |                         |                            |                                                     |                          |      |        |                          |
|                                    | II ( + ) IN Orders Bonus ( Quota ( Raises ( Invest) |        |                                                   |        |                        |                |                  |                  |                         | ∏गि                        |                                                     |                          |      | D      |                          |
| Enter                              |                                                     |        |                                                   |        |                        |                |                  |                  |                         |                            |                                                     | INUM                     |      |        |                          |
|                                    |                                                     |        |                                                   |        |                        |                |                  |                  |                         |                            |                                                     |                          |      |        |                          |

*Creating a nested IF function* 

 You must close all parentheses in a nested IF function; i.e., the number of open parentheses must equal the number of closing parentheses.

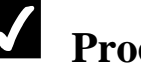

## <span id="page-25-0"></span> **Procedures**

- 1. Select the cell in which you want the result of the nested IF function to appear.
- 2. Type **=if** and an open parenthesis ( **(** ).
- 3. Type the first logical test.
- 4. Type a comma ( **,** ).
- 5. Type the action to be taken if the first logical test is true.
- 6. Type a comma ( **,** ).
- 7. Type **if** and an open parenthesis ( **(** ).
- 8. Type the logical test for the second IF function.
- 9. Type a comma ( **,** ).
- 10. Type the action to be taken if the logical test for the second IF function is true.
- 11. Type a comma ( **,** ).
- 12. Type the action to be taken if the second logical test is false.
- 13. Type two closing parentheses ( **))** ).
- 14. Press **[Enter]**.

#### USING THE ISERROR FUNCTION

## **Discussion**

Depending upon the circumstances, a function may return an error message instead of performing the desired calculation. For instance, a function that averages a range will return a **#DIV/0!** error message if the range contains no data. The ISERROR function is commonly used within an IF function to handle errors messages returned by a formula.

The ISERROR function tests TRUE if any of the following error messages are returned by a formula: **#N/A**, **#VALUE**, **#REF**, **#DIV/0!**, **#NUM**, **#NAME?**, or **#NULL**. It tests FALSE if anything other than an error message is returned.

The ISERR function is similar to the ISERROR function, except that it does not respond to the error value **#N/A**.

The syntax of these functions is as follows, where **(value)** is a cell reference or range name:

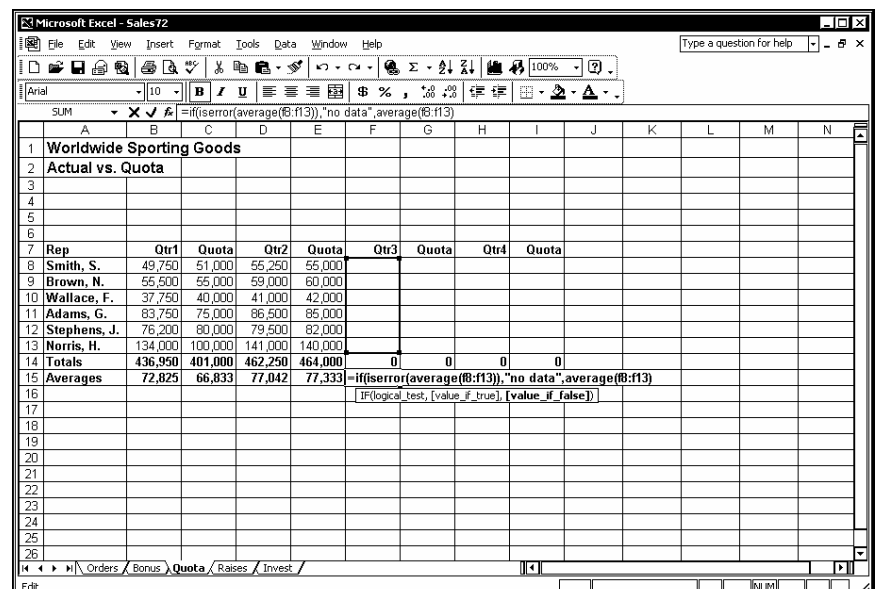

#### **ISERROR(value) ISERR(value)**

*Using the ISERROR function* 

If you are unsure of the contents of one or more cells on which the calculations are being made, you can use the ISERROR function because it provides a result regardless of the error condition.

- 1. Select the cell in which you want the result of the IF function to appear.
- 2. Type **=if** and an open parenthesis ( **(** ).
- 3. Type the ISERROR function as the logical test.
- 4. Type a comma ( **,** ).
- 5. Type the action to be taken if the ISERROR function is true.
- 6. Type a comma ( **,** ).
- 7. Type the action to be taken if the ISERROR function is false.
- <span id="page-27-0"></span>8. Type the closing parenthesis ( **)** ).
- 9. Press **[Enter]**.

#### USING AN AND CONDITION WITH IF

### **Discussion**

You can use **AND** conditions to test multiple criteria in IF functions. For example, you may want to give a salesperson a \$500 bonus if he or she produces \$10,000 in sales and has at least five years experience. This example represents an **AND**  condition. When used in an IF function, an **AND** condition returns a TRUE value if both arguments are true and a FALSE value if either argument is false.

The syntax of an **AND** condition is:

**=IF(AND(logical test1,logical test2),value if true,value if false)** 

| Microsoft Excel - Sales72<br>il Bi File<br>Edit                 | View Insert Format                    | Tools                                      | Data                                                | Window<br>Help |   |   |                        |   | Type a question for help |              | ⊥l⊓l xi<br>되니라 × |   |
|-----------------------------------------------------------------|---------------------------------------|--------------------------------------------|-----------------------------------------------------|----------------|---|---|------------------------|---|--------------------------|--------------|------------------|---|
| n                                                               |                                       | y,                                         | $E \cdot \mathcal{S}$                               |                |   |   |                        |   |                          |              |                  |   |
|                                                                 | * 8 5 5 6 7                           |                                            |                                                     |                |   |   |                        |   |                          |              |                  |   |
| Arial                                                           | $-10$<br>в                            | $\underline{\mathbf{u}}$<br>$\overline{I}$ | 三国三国                                                |                |   |   | \$%, 3 . #   + 2 . A . |   |                          |              |                  |   |
| <b>SUM</b>                                                      | ▼ ※ √ 系 =if(and(b8>0,c8>1),"Yes","No" |                                            |                                                     |                |   |   |                        |   |                          |              |                  |   |
| A                                                               | B                                     | Ċ                                          | D                                                   | Е              | F | G | н                      | J | Κ                        |              | M                |   |
|                                                                 | <b>Worldwide Sporting Goods</b>       |                                            |                                                     |                |   |   |                        |   |                          |              |                  | z |
| <b>Sales Force Raises</b><br>$\overline{a}$                     |                                       |                                            |                                                     |                |   |   |                        |   |                          |              |                  |   |
| 3                                                               |                                       |                                            |                                                     |                |   |   |                        |   |                          |              |                  |   |
| 4                                                               |                                       |                                            |                                                     |                |   |   |                        |   |                          |              |                  |   |
| 5                                                               |                                       |                                            |                                                     |                |   |   |                        |   |                          |              |                  |   |
| $\overline{6}$                                                  |                                       |                                            | Qualify for:                                        |                |   |   |                        |   |                          |              |                  |   |
| 7<br>Rep                                                        | <b>Bonus</b>                          | <b>Status</b>                              | Raise?                                              | Award?         |   |   |                        |   |                          |              |                  |   |
| 8 Smith, S.                                                     | \$0.00                                |                                            | =if(and(b8>0,c8>1),"Yes","No"                       |                |   |   |                        |   |                          |              |                  |   |
| 9 Brown, N.                                                     | \$5,550.00                            |                                            | IF(logical test, [value if true], [value if false]) |                |   |   |                        |   |                          |              |                  |   |
| 10 Wallace, F.                                                  | \$0.00                                |                                            |                                                     |                |   |   |                        |   |                          |              |                  |   |
| 11 Adams, G.                                                    | \$8,375.00                            | з                                          |                                                     |                |   |   |                        |   |                          |              |                  |   |
| 12 Stephens, J.                                                 | \$0.00<br>\$13,400.00                 | 3<br>$\overline{2}$                        |                                                     |                |   |   |                        |   |                          |              |                  |   |
| 13 Norris, H.<br>14                                             |                                       |                                            |                                                     |                |   |   |                        |   |                          |              |                  |   |
| 15                                                              |                                       |                                            |                                                     |                |   |   |                        |   |                          |              |                  |   |
| 16                                                              |                                       |                                            |                                                     |                |   |   |                        |   |                          |              |                  |   |
| $\overline{17}$                                                 |                                       |                                            |                                                     |                |   |   |                        |   |                          |              |                  |   |
| 18                                                              |                                       |                                            |                                                     |                |   |   |                        |   |                          |              |                  |   |
| $\frac{19}{20}$<br>$\frac{20}{21}$                              |                                       |                                            |                                                     |                |   |   |                        |   |                          |              |                  |   |
|                                                                 |                                       |                                            |                                                     |                |   |   |                        |   |                          |              |                  |   |
|                                                                 |                                       |                                            |                                                     |                |   |   |                        |   |                          |              |                  |   |
|                                                                 |                                       |                                            |                                                     |                |   |   |                        |   |                          |              |                  |   |
|                                                                 |                                       |                                            |                                                     |                |   |   |                        |   |                          |              |                  |   |
| $\frac{22}{23}$<br>$\frac{24}{25}$<br>$\frac{25}{26}$           |                                       |                                            |                                                     |                |   |   |                        |   |                          |              |                  |   |
|                                                                 |                                       |                                            |                                                     |                |   |   |                        |   |                          |              |                  |   |
|                                                                 |                                       |                                            |                                                     |                |   |   |                        |   |                          |              |                  |   |
| III ( + + + H Orders / Bonus / Quota ) Raises / Invest<br>Enter |                                       |                                            |                                                     |                |   |   | ⊪ग                     |   |                          | <b>INTIM</b> | ஈ                |   |

*Creating an AND condition in an IF function* 

- 1. Select the cell in which you want the result of the IF function to appear.
- 2. Type **=if** and an open parenthesis ( **(** ).
- <span id="page-28-0"></span>3. Type the **AND** condition.
- 4. Type a comma ( **,** ).
- 5. Type the action to be taken if both conditions are true.
- 6. Type a comma ( **,** ).
- 7. Type the action to be taken if either condition is false.
- 8. Type a closing parenthesis ( **)** ).
- 9. Press **[Enter]**.

#### USING AN OR CONDITION WITH IF

## **Discussion**

You can use **OR** conditions to test multiple criteria in IF functions. For example, you may want to give a salesperson a \$500 bonus if he or she produces \$10,000 in sales or if he or she has at least five years experience. This example represents an **OR**  condition. When used in an IF function, the **OR** condition returns a TRUE value if either argument is true and a FALSE value if both arguments are false.

The syntax of an **OR** condition is:

#### **=IF(OR(logical test1,logical test2),value if true,value if false)**

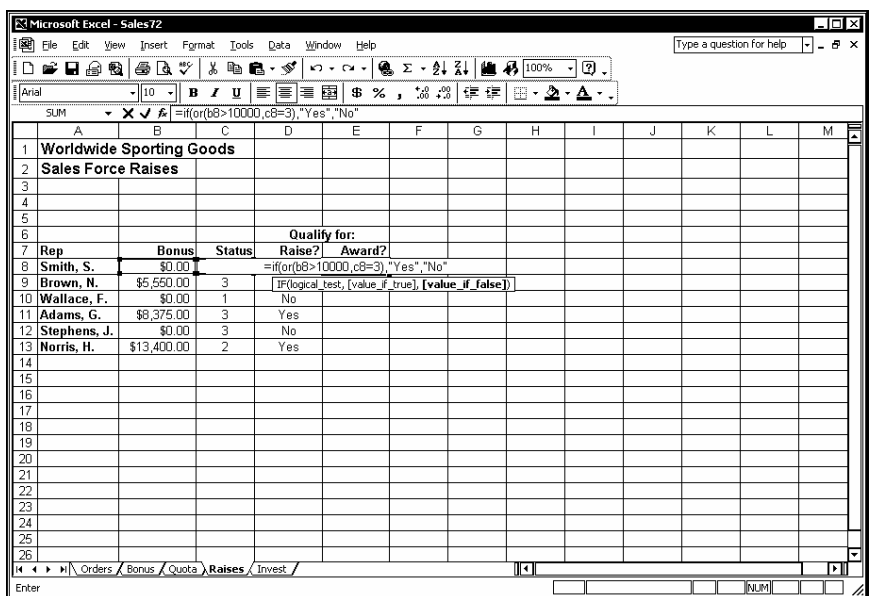

*Creating an OR condition in an IF function* 

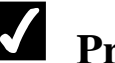

## <span id="page-29-0"></span> **Procedures**

- 1. Select the cell in which you want the result of the IF function to appear.
- 2. Type **=if** and an open parenthesis ( **(** ).
- 3. Type the **OR** condition.
- 4. Type a comma ( **,** ).
- 5. Type the action to be taken if either of the conditions is true.
- 6. Type a comma ( **,** ).
- 7. Type the action to be taken if both conditions are false.
- 8. Type the closing parenthesis ( **)** ).
- 9. Press **[Enter]**.

#### USING THE ROUND FUNCTION

### **Discussion**

When you enter a number into an Excel worksheet, Excel can store it with up to 15 digits. Although you can format numbers so that Excel rounds off extra decimal places, Excel uses all decimal places in calculations. This feature can lead to some calculations appearing incorrect.

Rounding a number is different than formatting a number. When you round a number to a certain number of decimal places, the extra decimal places are removed and all calculations are performed using the rounded value.

The ROUND function includes the following two arguments:

#### **ROUND(number,number of digits)**

The number argument can be a value or a cell address. The number of digits argument determines the precision of the rounded number. A positive number of digits argument returns an equal number of decimal places. If the number of digits argument is 0, Excel rounds to the next whole number. A negative number of digits argument rounds exponentially to the next ten, hundred, thousand, etc.

Some examples of the ROUND function are listed in the following table:

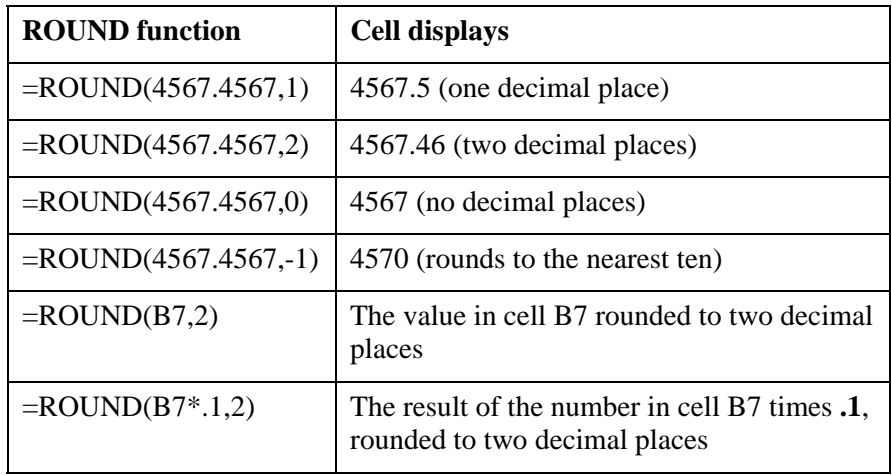

|                                                                 | <b>N</b> Microsoft Excel - Sales72                    |                                                   |    |                 |                |                         |                           |                                                        |   |                          |   | LIOIXI |
|-----------------------------------------------------------------|-------------------------------------------------------|---------------------------------------------------|----|-----------------|----------------|-------------------------|---------------------------|--------------------------------------------------------|---|--------------------------|---|--------|
|                                                                 | 国 File<br>Edit View                                   | Insert Format                                     |    | Tools           | Data<br>Window | Help                    |                           |                                                        |   | Type a question for help |   | ⊡∟ø×   |
| İΠ                                                              | 16 日点图                                                | 50 V                                              | y, | <b>he B</b> · ダ |                |                         |                           |                                                        |   |                          |   |        |
| $\sqrt{\mathsf{A} \cdot \mathsf{A}}$                            |                                                       | $-10 - -1$                                        |    | $B$ $I$ $U$     |                |                         |                           |                                                        |   |                          |   |        |
|                                                                 | <b>SUM</b>                                            | $\mathbf{v} \times \mathbf{v}$ for $=$ round(d7,4 |    |                 |                |                         |                           |                                                        |   |                          |   |        |
|                                                                 | Α                                                     | B                                                 |    | Ċ               | D              | Ε                       | F                         | G                                                      | H |                          | J | 屇      |
|                                                                 | Worldwide Sporting Goods                              |                                                   |    |                 |                |                         |                           |                                                        |   |                          |   |        |
|                                                                 | Employee Investment Plan                              |                                                   |    |                 |                |                         |                           |                                                        |   |                          |   |        |
| $\frac{2}{3}$                                                   |                                                       |                                                   |    |                 |                |                         |                           |                                                        |   |                          |   |        |
| $\overline{4}$                                                  |                                                       |                                                   |    |                 |                |                         |                           |                                                        |   |                          |   |        |
| $\overline{5}$                                                  |                                                       |                                                   |    |                 |                |                         |                           |                                                        |   |                          |   |        |
|                                                                 |                                                       |                                                   |    |                 |                | Investment              |                           | Investment                                             |   |                          |   |        |
| 6                                                               |                                                       | Rep                                               |    | Salary          | <b>Pate</b>    |                         |                           | <b>Using Full Rate Rounded Rate Using Rounded Rate</b> |   |                          |   |        |
| 7                                                               |                                                       | Smith, S.                                         | \$ | 4.975           | 0.011423       | 56.82466064 =round(d7.4 |                           |                                                        |   |                          |   |        |
| 8                                                               |                                                       | Brown, N.                                         | \$ | 5,550           | 0.014524       | 80.61190362             | ROUND(number, num digits) | г                                                      |   |                          |   |        |
| 9                                                               |                                                       | Wallace, F.                                       | \$ | 3,775           | 0.011425       | 43.1265416              |                           | л                                                      |   |                          |   |        |
| $\overline{10}$                                                 |                                                       | Adams, G.                                         | \$ | 8,376           | 0.016437       | 137.6708286             |                           | г                                                      |   |                          |   |        |
| 11                                                              |                                                       | Stephens, J.                                      | \$ | 7.620           | 0.014523       | 110.668702              |                           | г                                                      |   |                          |   |        |
| 12                                                              |                                                       | Norris, H.                                        | \$ | 13,437          | 0.017318       | 232.7044875             |                           | Л                                                      |   |                          |   |        |
| 13                                                              |                                                       |                                                   |    |                 |                | 661.6067936             |                           | n                                                      |   |                          |   |        |
| 14                                                              |                                                       |                                                   |    |                 |                |                         |                           |                                                        |   |                          |   |        |
| 15<br>16                                                        |                                                       |                                                   |    |                 |                |                         |                           |                                                        |   |                          |   |        |
| $\overline{17}$                                                 |                                                       |                                                   |    |                 |                |                         |                           |                                                        |   |                          |   |        |
| 18                                                              |                                                       |                                                   |    |                 |                |                         |                           |                                                        |   |                          |   |        |
| 19                                                              |                                                       |                                                   |    |                 |                |                         |                           |                                                        |   |                          |   |        |
|                                                                 |                                                       |                                                   |    |                 |                |                         |                           |                                                        |   |                          |   |        |
| $\frac{20}{21}$ $\frac{22}{23}$ $\frac{24}{24}$ $\frac{24}{25}$ |                                                       |                                                   |    |                 |                |                         |                           |                                                        |   |                          |   |        |
|                                                                 |                                                       |                                                   |    |                 |                |                         |                           |                                                        |   |                          |   |        |
|                                                                 |                                                       |                                                   |    |                 |                |                         |                           |                                                        |   |                          |   |        |
|                                                                 |                                                       |                                                   |    |                 |                |                         |                           |                                                        |   |                          |   |        |
|                                                                 |                                                       |                                                   |    |                 |                |                         |                           |                                                        |   |                          |   |        |
| Enter                                                           | H (+ + + H Orders / Bonus / Quota / Raises ) Invest / |                                                   |    |                 |                |                         | ाग                        |                                                        |   | <b>NUM</b>               |   | Ы      |

*Creating a ROUND function* 

- 1. Select the cell in which you want the result of the ROUND function to appear.
- 2. Type **=round** and an open parenthesis ( **(** ).
- 3. Type the value, formula, cell address, or function you want to round, followed by a comma.
- 4. Type the desired number of decimal places.
- 5. Type the closing parenthesis ( **)** ).

6. Press **[Enter]**.

#### <span id="page-31-0"></span>LIMITING THE PRECISION OF NUMBERS

## **Discussion**

In order to calculate a worksheet using the numbers as they are displayed, you can limit the precision of formatted numbers. Limiting the precision changes the actual values in the worksheet to their formatted versions. For example, if a cell containing an actual value of 123.4567 is formatted with no decimal places, only 123 will display. In a calculation, however, Excel will still use 123.4567 (the entire number, including all decimal places). If you limit the precision of the cell to the formatted value, Excel will use only the formatted value (123) in calculations and will actually remove all decimal places in the stored number.

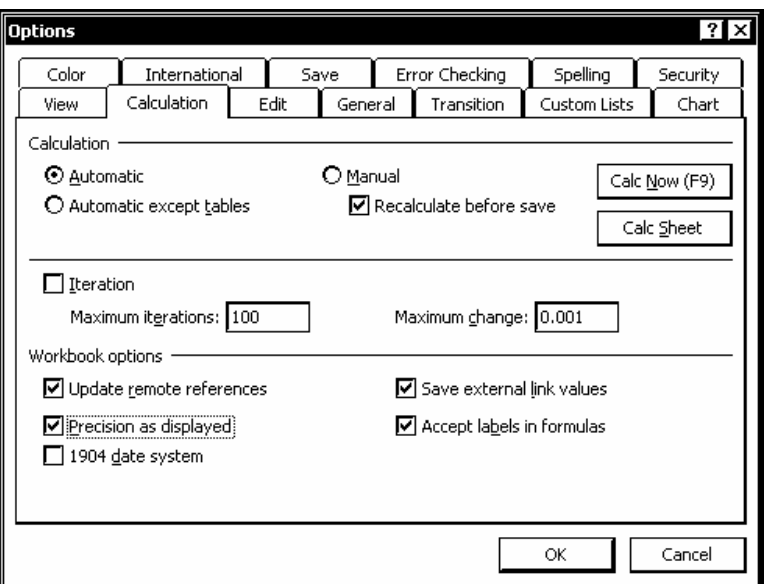

*Limiting the precision of numbers* 

 Be careful when limiting the precision of numbers because you cannot undo it. You can, however, restore your original numbers if you immediately exit the worksheet without saving the changes.

- 1. Select the **Tools** menu.
- 2. Select the **Options** command.
- 3. Select the **Calculation** tab.
- 4. Select the **Precision as displayed** option.
- 5. Select **OK**.
- 6. Select **OK**.

#### <span id="page-33-0"></span>**INDEX**

Arguments using in functions, 2 Data limiting the precision of numbers, 28, 29 Date functions, 8, 9 Dates formatting, 10, 11 Financial functions, 3, 4 Formulas revising, 11, 12 Functions date, 8, 9 financial, 3, 4 HLOOKUP, 14, 16, 18 IF, 5, 7, 18, 20 ISERROR, 22, 23 logical, 5 nested IF, 21, 22 revising, 11, 12 ROUND, 26, 27 using AND conditions with IF, 24 using arguments in, 2 using lookup, 14 using OR conditions with IF, 25, 26 VLOOKUP, 14, 16 IF functions, 5, 7 Logical functions, 5 Numbers limiting precision, 28, 29 rounding, 26, 27